Daniela Borges dos Reis

### **JavaScript Aprenda a Programar Utilizando a Linguagem JavaScript**

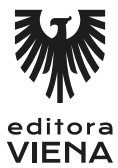

1ª edição Bauru/SP Editora Viena 2015

# Sumário

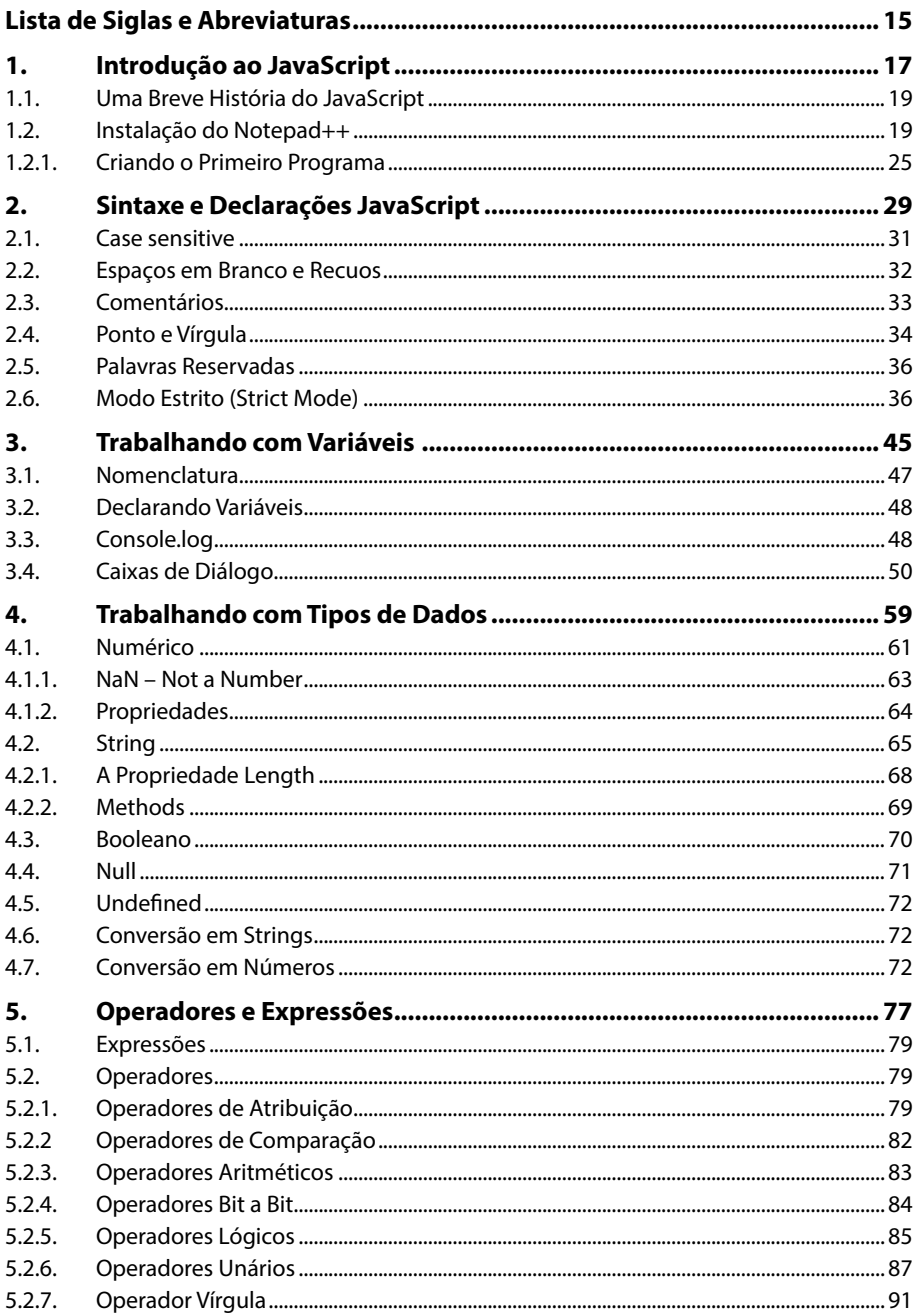

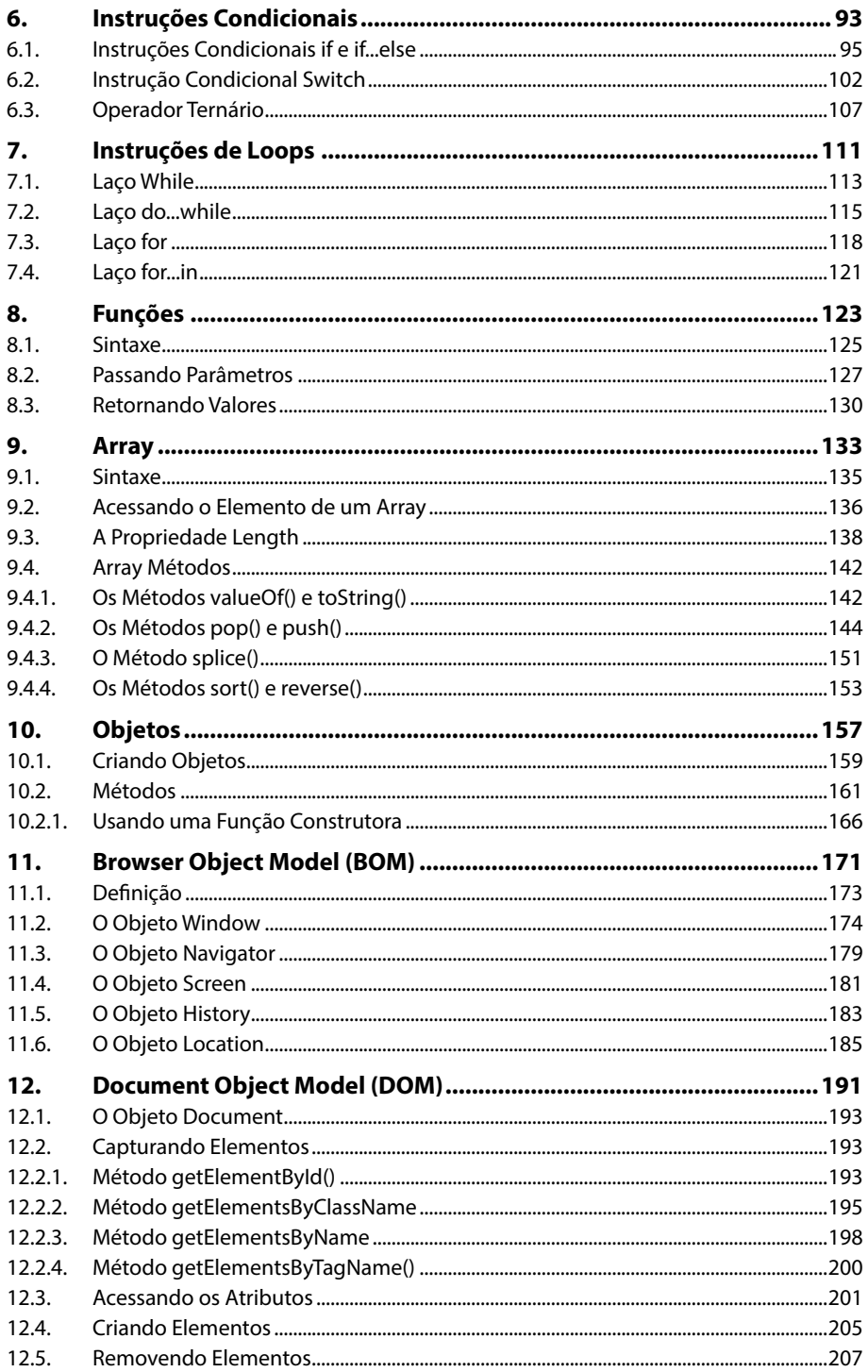

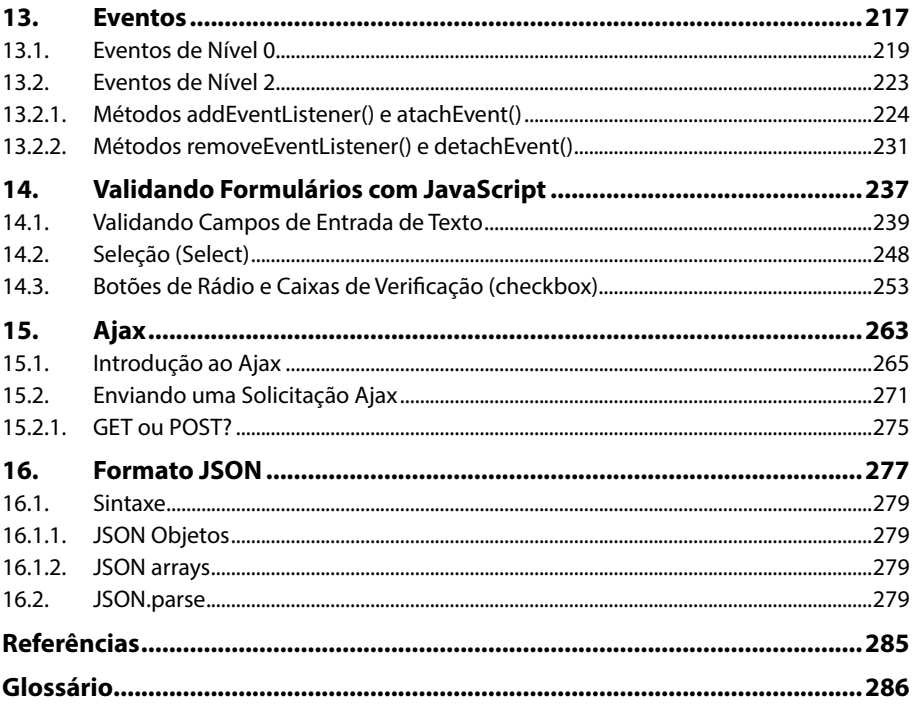

# Lista de Siglas e Abreviaturas

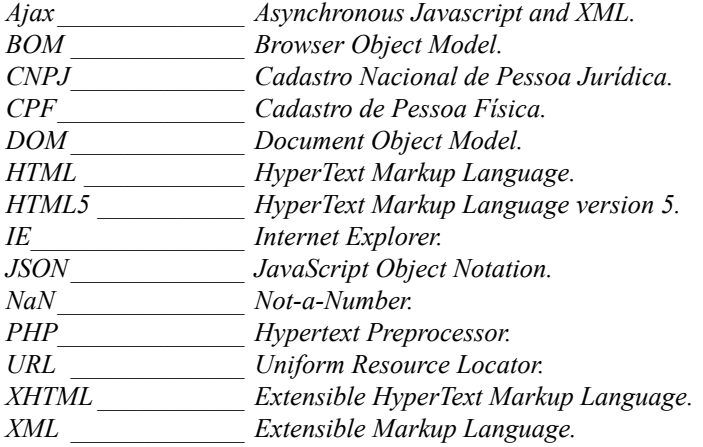

# **1** Introdução ao JavaScript

- **1.1. Uma Breve História do JavaScript**
- **1.2. Instalação do Notepad++** 1.2.1. Criando o Primeiro Programa

JavaScript

## **1. Introdução ao JavaScript**

**JavaScript** é uma linguagem de programação utilizada no desenvolvimento de páginas da web. Este livro mostrará o suficiente para que seja entendido o funcionamento desses scripts, a fim de que eles possam ser utilizados nas páginas da web, deixando-as mais interativas e atraentes.

#### **1.1. Uma Breve História do JavaScript**

**JavaScript** é uma linguagem de programação de script, que é implementada como parte de um navegador web. Esses scripts são executados do lado do cliente, ou seja, interagem com o usuário sem a necessidade de fazer uma conexão com o servidor.

Esse procedimento é chamado de comunicação assíncrona, na qual o **JavaScript** controla o navegador e altera o conteúdo da página exibida.

O **JavaScript** tem sua origem na linguagem de programação **ECMAScript**, que é padronizada pela **Ecma international**.

**Brendan Eich** da **Netscape** foi o desenvolvedor do **JavaScript**, que inicialmente teve o nome de **Mocha**, depois passou a ser chamada de **LiveScript** e finalmente **JavaScript**.

A linguagem de programação **LiveScript** foi lançada juntamente com o navegador **Netscape 2.0** em setembro de 1995, mas seu nome foi mudado na nova versão do navegador **Netscape 2.0B3**.

Em agosto de 1996, a **Microsoft** lançou a linguagem **JScript** em seu navegador **Internet Explorer 3.0**, mas que não tinha conformidade com a especificação **ECMA**.

A **Netscape** anunciou em novembro de 1996 que o **JavaScript** foi submetido para **Ecma international** como um padrão industrial, o que resultou na versão padronizada **ECMAScript**.

O **JavaScript** é capaz de:

- Ler elementos e textos e criar novos elementos no documento.
- Manipular textos.
- Realizar cálculos matemáticos.
- Interagir com o usuário, como clicar em um botão e mostrar um resultado ou mensagem.
- Validação de formulários.
- Animações.
- Manipular propriedades da janela.
- Emitir alertas ou mensagens.

#### **1.2. Instalação do Notepad++**

O **JavaScript** não exige um programa especial para ser escrito ou qualquer ferramenta específica. Não é necessária nenhuma instalação ou configuração para fazer o código **JavaScript** funcionar. É possível escrever **JavaScript** em qualquer editor de texto simples, como o bloco de notas do **Windows**, ou então usar programas mais avançados, como o **Dreamweaver**, **Visual Studio** ou o **Eclipse**.

Fica a critério do programador escolher o programa que mais lhe agrade e tenha afinidade para o desenvolvimento de todo o projeto.

Neste livro, será utilizado um editor de texto gratuito chamado **Notepad++**. Para baixar o programa, proceda da seguinte maneira:

- **1.** Abra o navegador de internet;
- **2.** Acesse o link: **http://www.notepad-plus-plus.org/**;

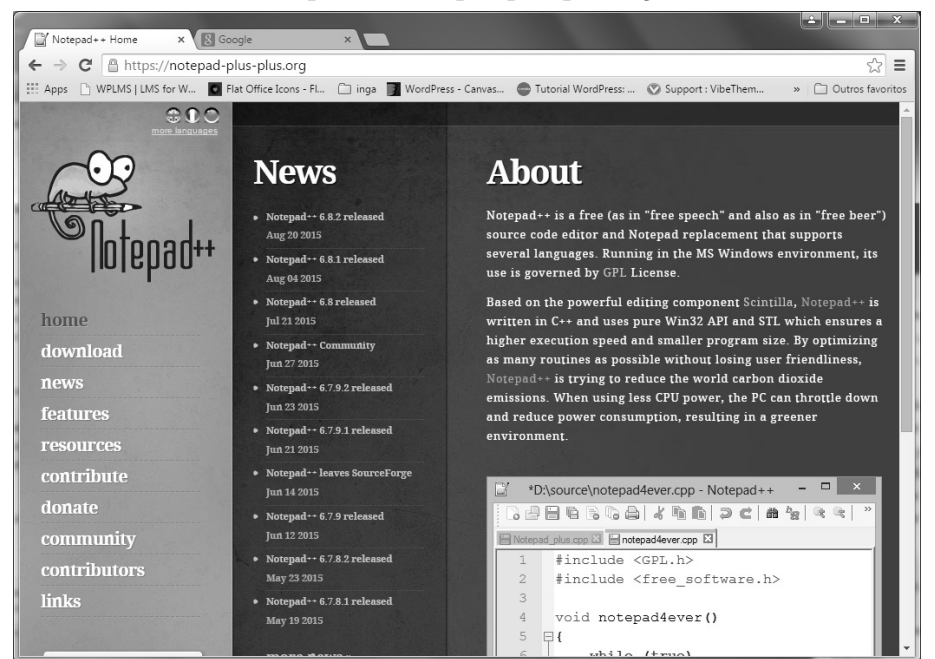

- **3.** Clique no botão **Download;**
- **4.** Será exibida a seguinte página:

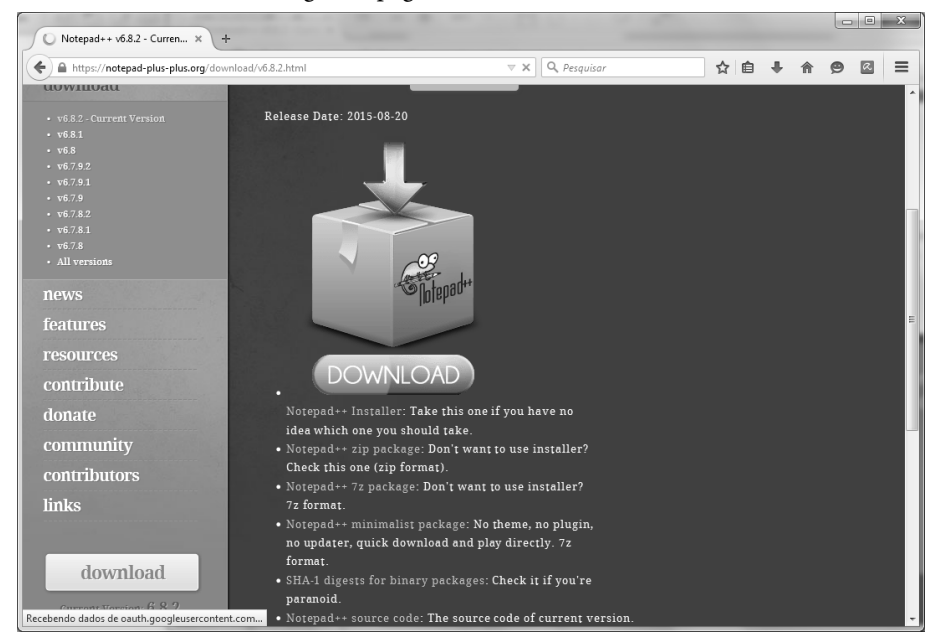

- **5.** Clique novamente no botão **Download**;
- **6.** Aguarde até o término do download;
- **7.** Clique duas vezes sobre o arquivo de instalação que foi baixado;
- **8.** Será exibida a janela a seguir:

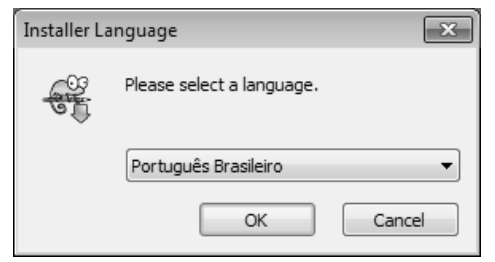

- **9.** Clique no botão **OK**;
- **10.**Será exibida a janela **Instalação da Notepad++ v6.6.9**:

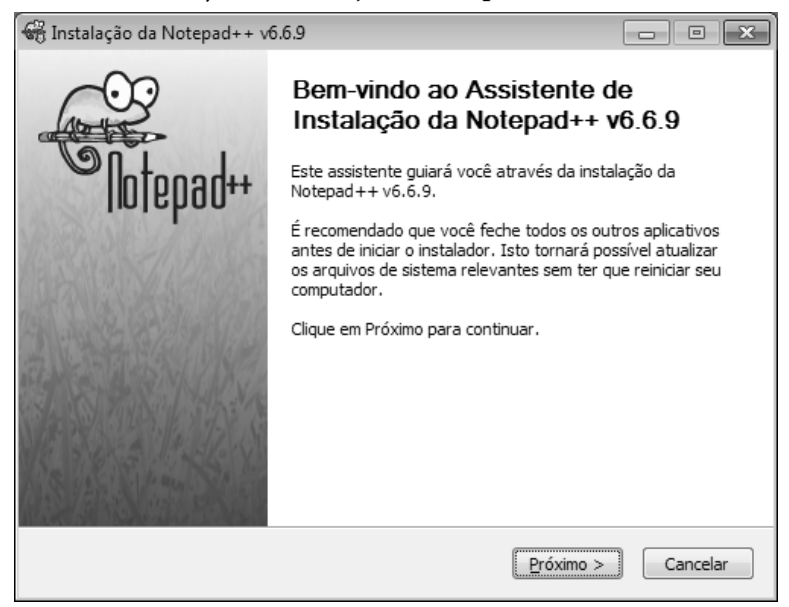

**11.**Clique no botão **Próximo**;

#### **12.**Será exibida a janela a seguir:

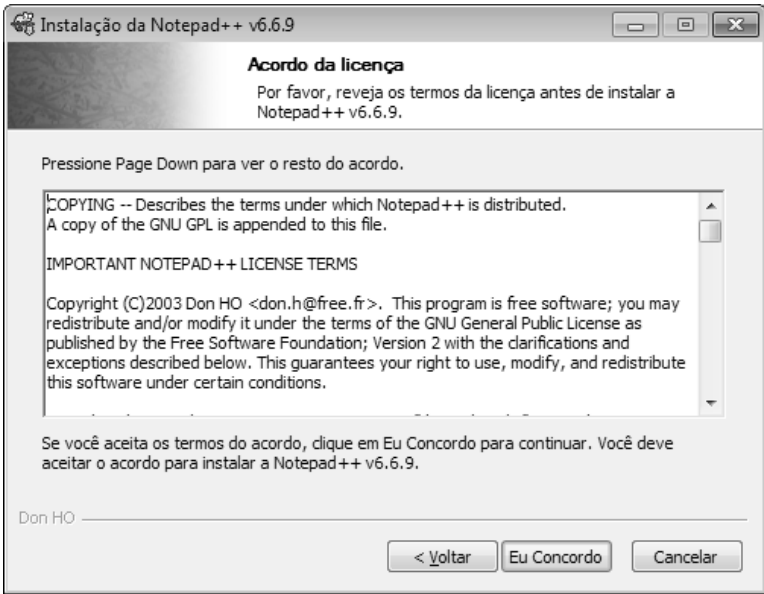

#### **13.**Clique no botão **Eu Concordo**; **14.**Na tela a seguir, clique no botão **Próximo**;

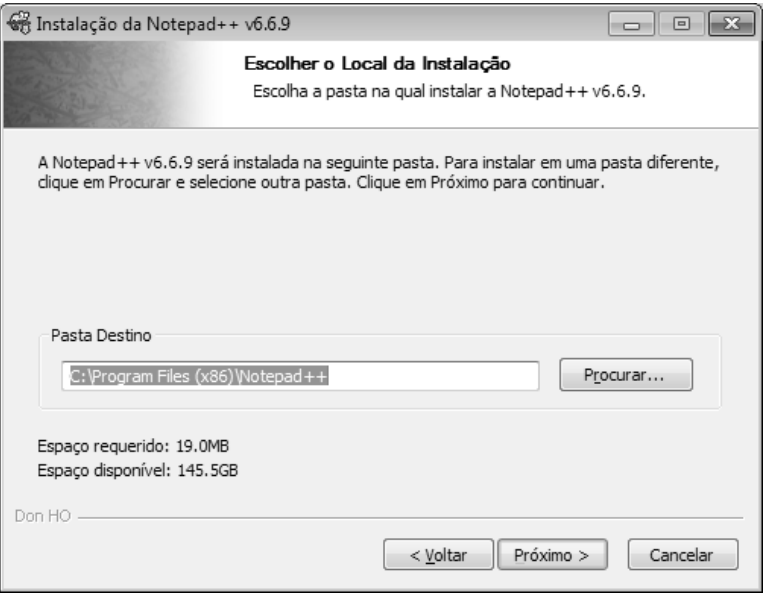

**15.**Na tela a seguir, clique novamente no botão **Próximo**;

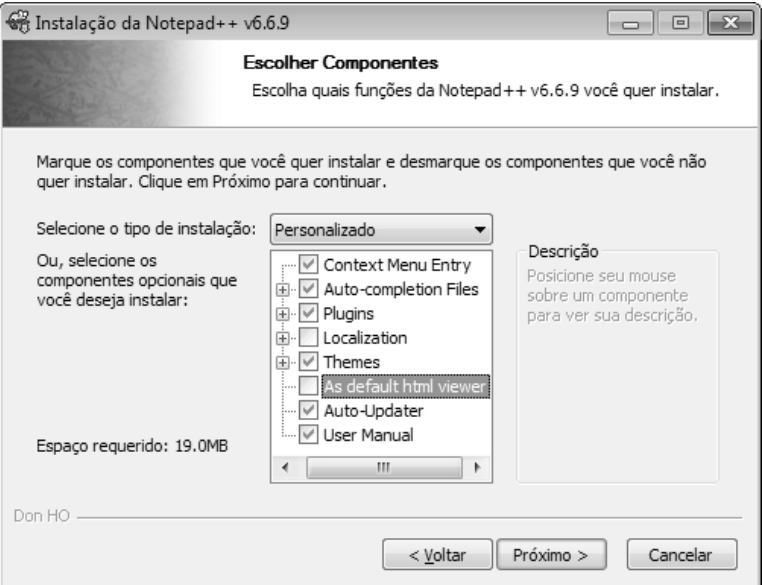

**16.**Na tela a seguir, marque a opção "**Create Shortcut on Desktop**", para criar atalho do programa na área de trabalho e, em seguida, clique no botão **Instalar**;

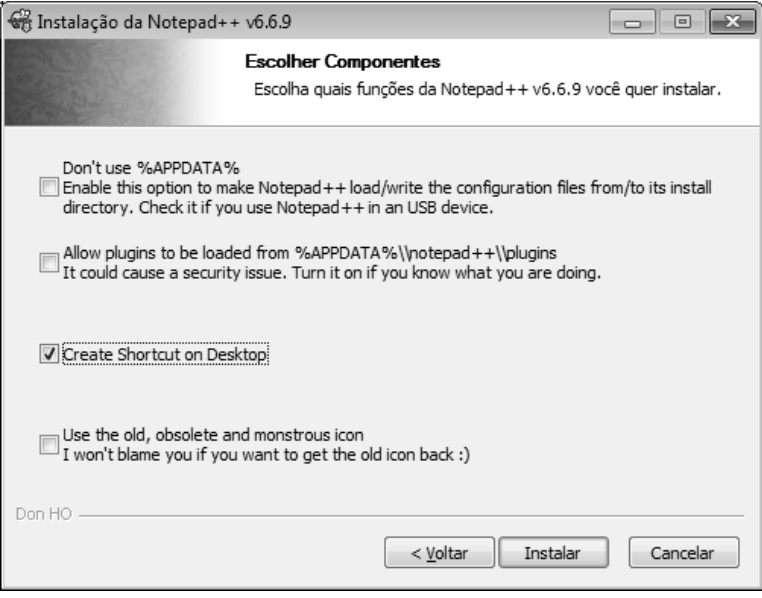

**17.**Na última etapa da instalação, marque a opção "**Executar Notepad++**" e, em seguida, clique no botão **Terminar**;

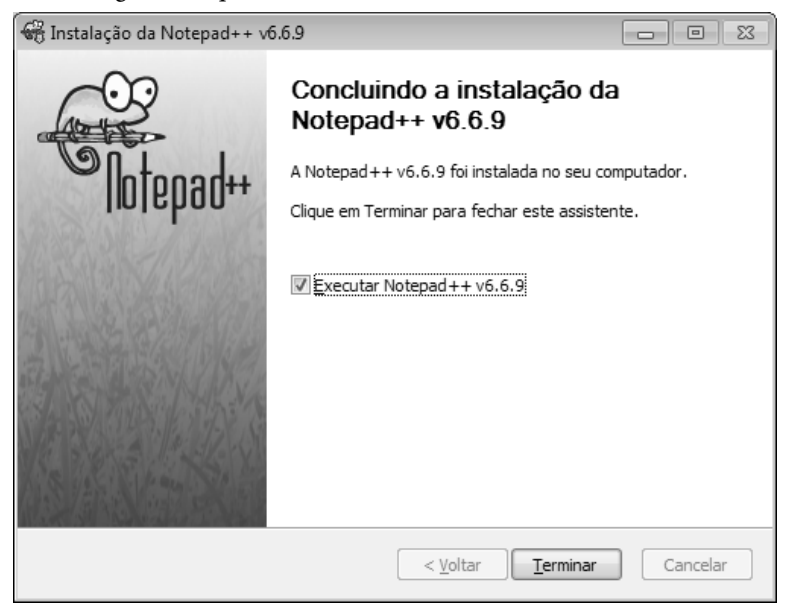

**18.**O **Notepad++** será exibido conforme o exemplo a seguir:

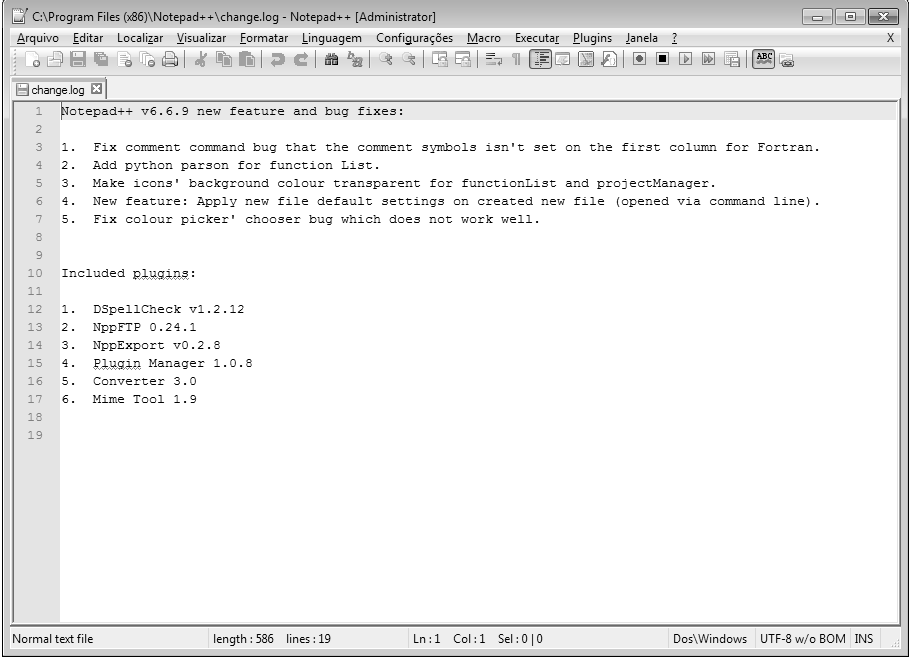

Praticando os exercícios propostos no livro, será possível aprender um pouco mais sobre o **Notepad++**.

#### **1.2.1. Criando o Primeiro Programa**

Após realizar a instalação do **Notepad++**, já é possível desenvolver o primeiro programa **JavaScript**. Para isso, será utilizado um arquivo semi-pronto que deve ser baixado no site da editora **Viena**, encontrado no seguinte endereço:

Para criar o primeiro programa **JavaScript**, proceda da seguinte forma:

- **1.** Clique duas vezes sobre o ícone do **Notepad++** localizado na **Área de Trabalho** do sistema operacional;
- **2.** Feche o arquivo **change.log** que é iniciado na primeira vez em que o programa é aberto;
- **3.** Clique no botão **Abrir ( )** na **Barra de Ferramentas**;
- **4.** Abra o arquivo **hello-world.html** baixado anteriormente;

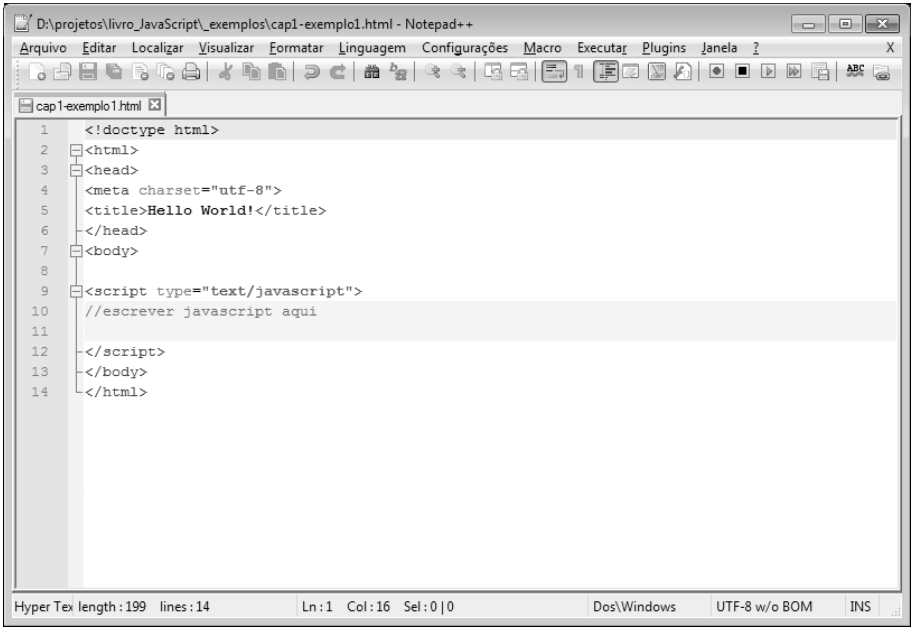

**5.** Na linha 11 da área de digitação do código, digite o seguinte script: alert("Hello World!")

- **6.** Salve o arquivo clicando no botão **Salvar ( )** da **Barra de Ferramentas**;
- **7.** Na **Barra de Menus** do **Notepad++**, clique no menu **Executar** e, em seguida, na opção **Executar... F5**;
- **8.** Será exibida a caixa de diálogo **Executar**;

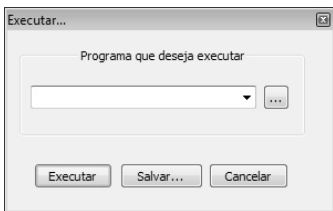

**9.** Clique no botão (...) para localizar o programa que foi criado;

#### **10.**Será exibida a janela **Abrir**;

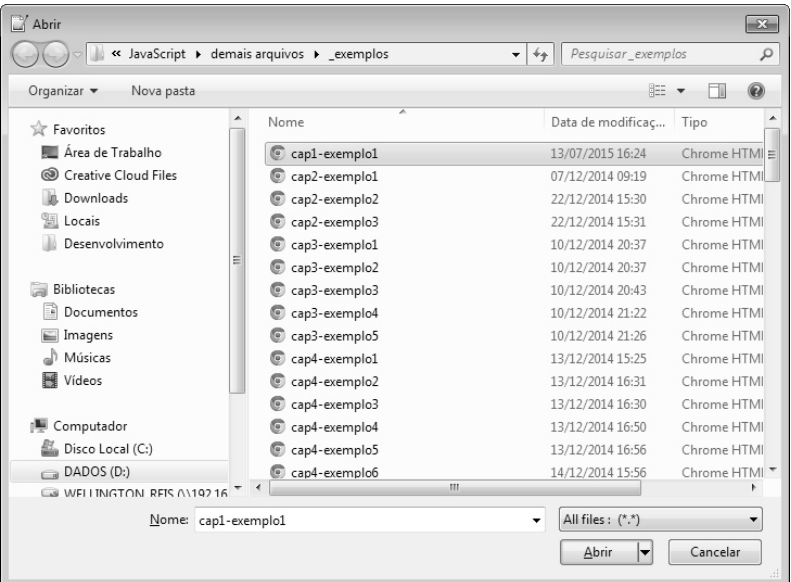

**11.**Selecione o arquivo desejado e clique no botão **Abrir**; **12.**O programa será executado no navegador de internet;

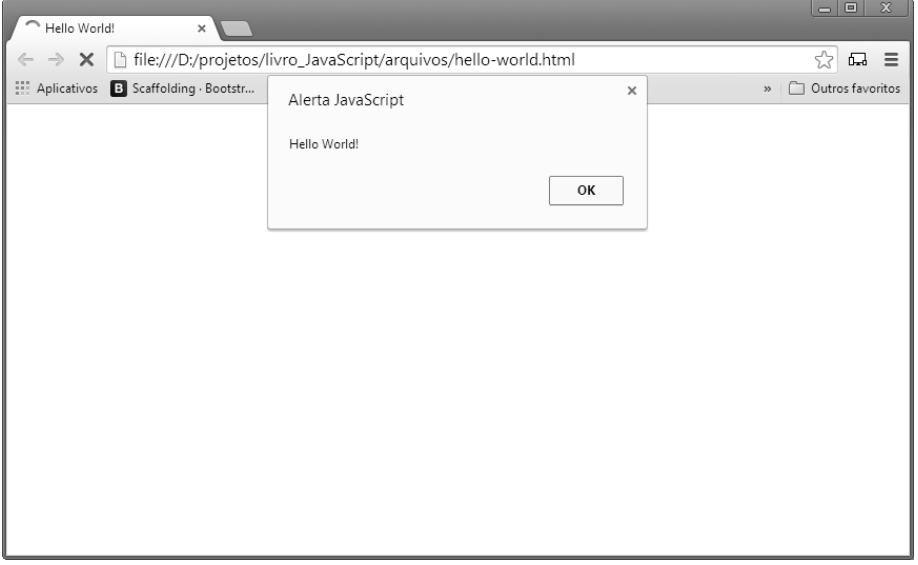

**13.**Clique no botão **OK** para fechar a janela.

O **Notepad++** oferece teclas de atalho para que os códigos possam ser executados de maneira mais ágil. Os comandos variam de acordo com o navegador utilizado. Veja a seguir as teclas de atalho que devem ser utilizadas nos navegadores mais usados atualmente:

- **Google Chrome:** Ctrl+Alt+Shift+R.
- **Internet Explorer:** Ctrl+Alt+Shift+I.
- **Mozilla Firefox:** Ctrl+Alt+Shift+X.
- **Safari:** Ctrl+Alt+Shift+F.

Observe que foi exibida a janela do navegador **Google Chrome** juntamente com a caixa de diálogo "**Alerta JavaScript**" dizendo **Hello World!**. É possível exibir a mensagem de uma outra maneira, dispensando a exibição de uma caixa de diálogo. Para isso, proceda da seguinte forma:

**1.** Volte para o **Notepad++** e apague a linha que possui o seguinte código: alert("Hello World!");

**2.** No local da linha que foi apagada, insira a seguinte linha de código: document.write("Hello World!");

- **3.** Salve o arquivo;
- **4.** Execute o arquivo novamente, conforme descrito no passo a passo anterior.

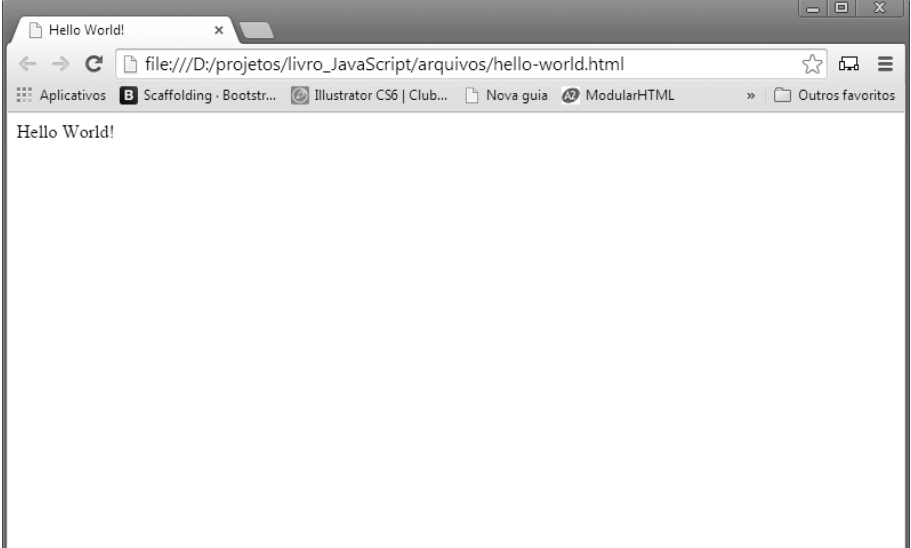

Observe que agora a mensagem é exibida como um texto no navegador.

É possível inserir um código **JavaScript** entre as tags **<head></head> e <body></ body>**, porém a melhor prática quando se trabalha com páginas **HTML** é colocar o código **JavaScript** no final do elemento **<body>** e não no cabeçalho **<head></ head>**. Isso garante que o conteúdo da página carregue primeiro enquanto o código **JavaScript** é processado.

## **Exercícios**

Para fixar o conteúdo deste capítulo, é importante realizar o exercício proposto a seguir:

- **1.** Abra o **Notepad++**;
- **2.** Abra o arquivo **hello-world.html**;
- **3.** Selecione e copie o seu conteúdo com o atalho **Ctrl+C**;
- **4.** Clique no botão **Novo ( )**, localizado na **Barra de Ferramentas**;
- **5.** Cole o código utilizando o atalho **Ctrl+V**;
- **6.** Salve o arquivo com o nome de **exercicio01.html;**
- **7.** Na linha do código **JavaScript**, escreva outras frases no lugar da frase **Hello World**. Não esqueça que as frases devem estar entre as aspas duplas (**""**);
- **8.** Teste o código no navegador;
- **9.** Repita os procedimentos acima, no entanto utilizando agora o comando **document.write**;
- **10.**Ao terminar, salve o arquivo.

## **Anotações**

 $\overline{\mathbb{Q}}$ 

# **2** Sintaxe e Declarações JavaScript

- **2.1. Case sensitive**
- **2.2. Espaços em Branco e Recuos**
- **2.3. Comentários**
- **2.4. Ponto e Vírgula**
- **2.5. Palavras Reservadas**
- **2.6. Modo Estrito (Strict Mode)**